# **Oracle FLEXCUBE Direct Banking**

User Manual SMS Banking Release 12.0.2.0.0

### **Part No. E50108-01**

September 2013

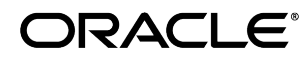

SMS Banking User Manual September 2013

Oracle Financial Services Software Limited Oracle Park Off Western Express Highway Goregaon (East) Mumbai, Maharashtra 400 063 India Worldwide Inquiries: Phone: +91 22 6718 3000 Fax:+91 22 6718 3001 [www.oracle.com/financialservices/](http://www.oracle.com/financialservices/) Copyright © 2008, 2013, Oracle and/or its affiliates. All rights reserved.

Oracle and Java are registered trademarks of Oracle and/or its affiliates. Other names may be trademarks of their respective owners.

U.S. GOVERNMENT END USERS: Oracle programs, including any operating system, integrated software, any programs installed on the hardware, and/or documentation, delivered to U.S. Government end users are "commercial computer software" pursuant to the applicable Federal Acquisition Regulation and agency-specific supplemental regulations. As such, use, duplication, disclosure, modification, and adaptation of the programs, including any operating system, integrated software, any programs installed on the hardware, and/or documentation, shall be subject to license terms and license restrictions applicable to the programs. No other rights are granted to the U.S. Government.

This software or hardware is developed for general use in a variety of information management applications. It is not developed or intended for use in any inherently dangerous applications, including applications that may create a risk of personal injury. If you use this software or hardware in dangerous applications, then you shall be responsible to take all appropriate failsafe, backup, redundancy, and other measures to ensure its safe use. Oracle Corporation and its affiliates disclaim any liability for any damages caused by use of this software or hardware in dangerous applications.

This software and related documentation are provided under a license agreement containing restrictions on use and disclosure and are protected by intellectual property laws. Except as expressly permitted in your license agreement or allowed by law, you may not use, copy, reproduce, translate, broadcast, modify, license, transmit, distribute, exhibit, perform, publish or display any part, in any form, or by any means. Reverse engineering, disassembly, or decompilation of this software, unless required by law for interoperability, is prohibited.

The information contained herein is subject to change without notice and is not warranted to be error-free. If you find any errors, please report them to us in writing.

This software or hardware and documentation may provide access to or information on content, products and services from third parties. Oracle Corporation and its affiliates are not responsible for and expressly disclaim all warranties of any kind with respect to third-party content, products, and services. Oracle Corporation and its affiliates will not be responsible for any loss, costs, or damages incurred due to your access to or use of third-party content, products, or services.

# **Contents**

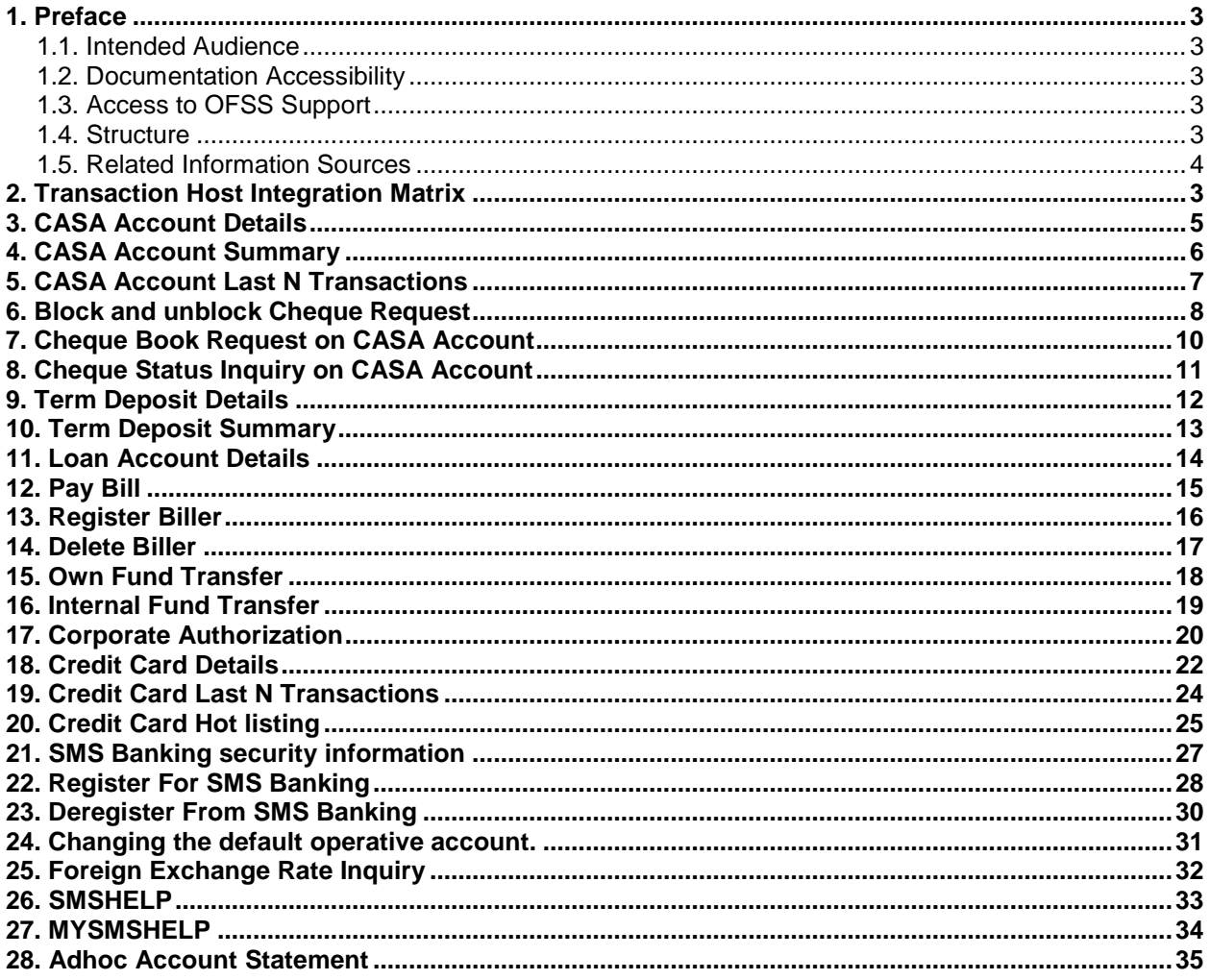

### <span id="page-3-0"></span>**1. Preface**

### <span id="page-3-1"></span>**1.1. Intended Audience**

This document is intended for the following audience*:*

- **Customers**
- Partners

### <span id="page-3-2"></span>**1.2. Documentation Accessibility**

For information about Oracle's commitment to accessibility, visit the Oracle Accessibility Program website at [http://www.oracle.com/pls/topic/lookup?ctx=acc&id=docacc.](http://www.oracle.com/pls/topic/lookup?ctx=acc&id=docacc)

### <span id="page-3-3"></span>**1.3. Access to OFSS Support**

[https://flexsupp.oracle.com/](https://flexsupp.oracle.com/GSTOOLSSL/ENG/login_non.htm)

### <span id="page-3-4"></span>**1.4. Structure**

This manual is organized into the following categories:

*Preface* gives information on the intended audience. It also describes the overall structure of the User Manual

*Transaction Host Integration Matrix* provides information on host integration requirements for the transactions covered in the User Manual.

*Chapters post Transaction Host Integration Matrix* are dedicated to individual transactions and its details, covered in the User Manual

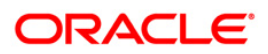

### <span id="page-4-0"></span>**1.5. Related Information Sources**

For more information on Oracle FLEXCUBE Direct Banking Release 12.0.2.0.0, refer to the following documents:

- Oracle FLEXCUBE Direct Banking Licensing Guide
- Oracle FLEXCUBE Direct Banking Installation Manuals

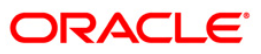

# <span id="page-5-0"></span>**2. Transaction Host Integration Matrix**

### **Legends**

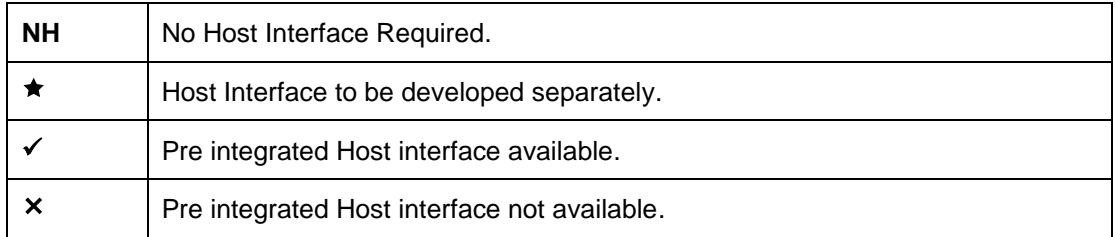

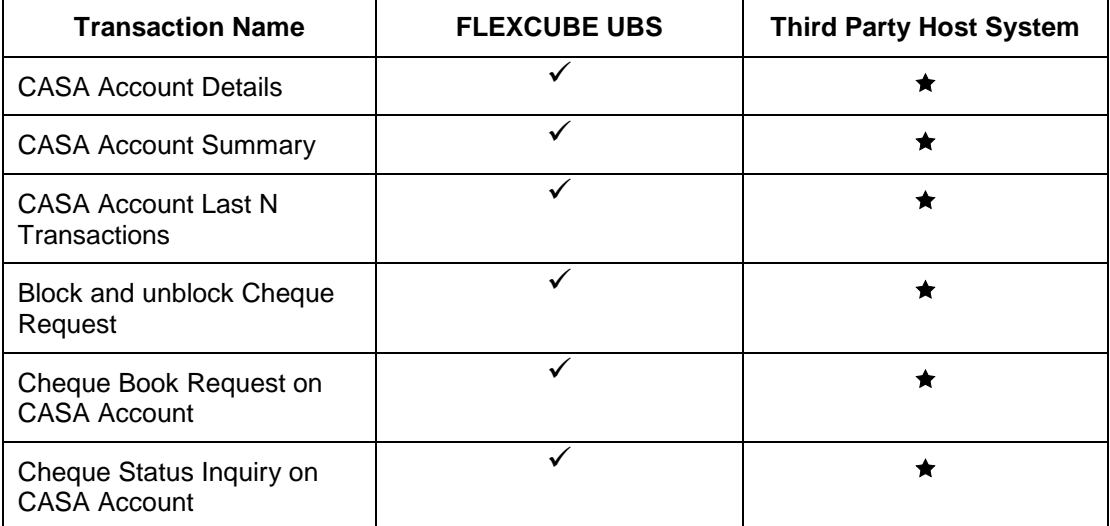

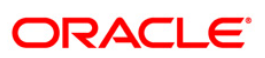

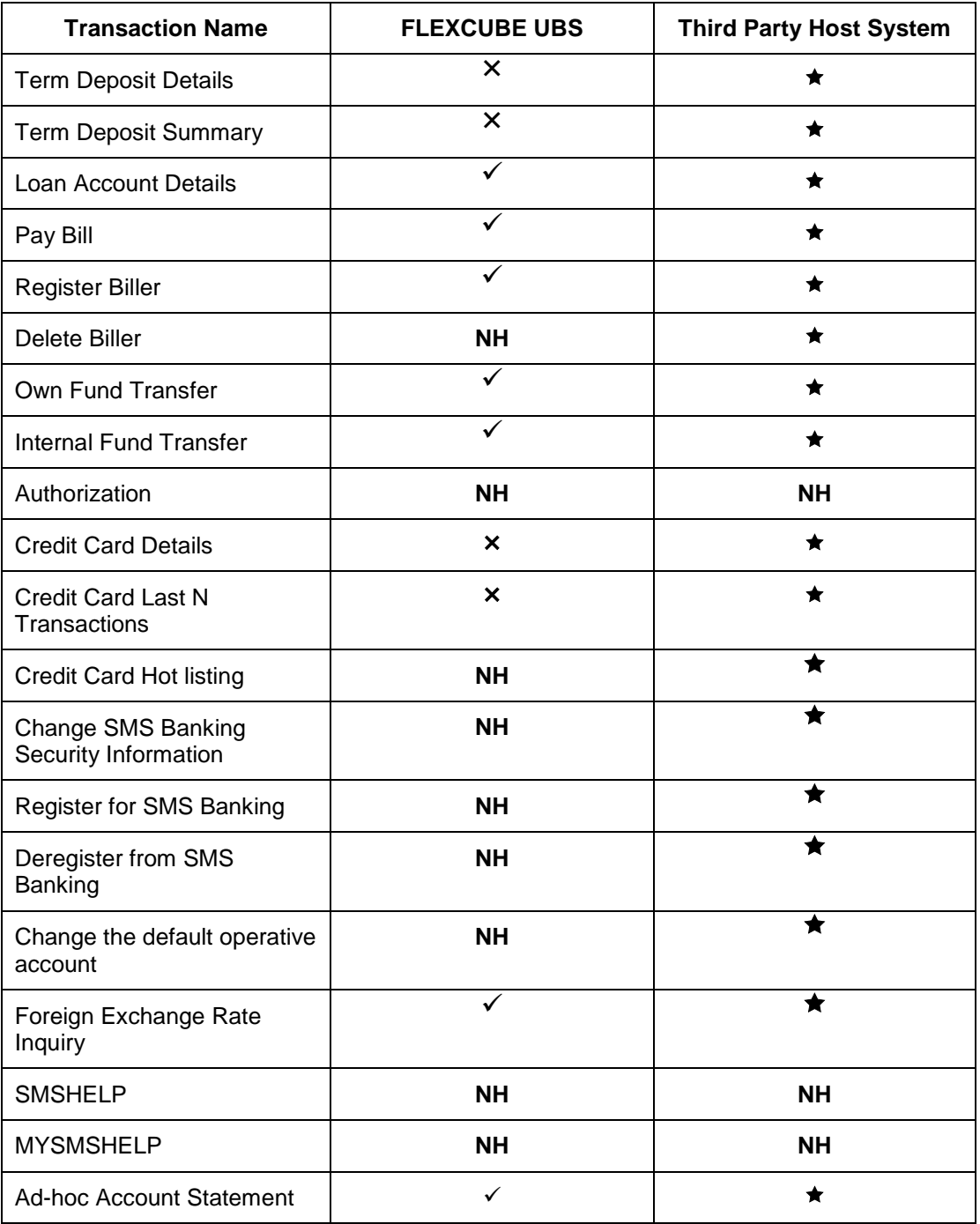

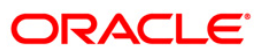

### <span id="page-7-0"></span>**3. CASA Account Details**

You can inquire the balance in the account by sending the SMS to the Bank in a specified format for a specific account.SMS Code for registering for SMS Banking is "MYBAL"

- 1. You can know the balance of accounts that are mapped to you.
- 2. The balance which will be received as a response will be the available balance in the specified account as of that day & time.
- 3. In case if the wrong account details or a wrong SMS code is provided by you the appropriate error message will be sent as a response.

#### **Message Format**

BNKBALS <PIN> <Account Number> <Branch Code>

#### **Sample Request**

BNKBALS <PIN> <ACCOUNT NUMBER> <BRANCHCODE> BNKBALS 9823897881 33300002804 333

#### **Sample Response**

Available Balance: INR 2,573,205.67 Account number: 33300002804

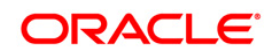

### <span id="page-8-0"></span>**4. CASA Account Summary**

You can inquire the summary of the account by sending the SMS to the Bank in a specified format for a specific account.SMS Code for registering for SMS Banking is "BNKCASA.

- 1. You can know the balance of accounts that are mapped to you.
- 2. The balance which will be received as a response will be the available balance in the specified account as of that day & time.
- 3. Incase if the SMS code is provided by the customer the appropriate error message will be sent to the customer as a response.

#### **Message Format**

BNKCASA <PIN>

**Sample Request** 

BNKCASA 9823897881

#### **Sample Response**

Your CASA Account Summary Information are in following format Account No, Currency, Balance ,as on Date:

- 1 )00000005797,USD,1,000.00,26-04-2010
- 2 )00000005884,USD,0.00,26-04-2010

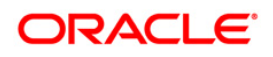

## <span id="page-9-0"></span>**5. CASA Account Last N Transactions**

You can inquire the last five transactions in the account by sending the SMS to the Bank in a specified format for a specific account.SMS Code for registering for SMS Banking is "BNKTXNS"

- 1. You can inquire the transactions only for those accounts which are mapped to the user
- 2. The transactions received as a response will be the last five successful transactions in a specified account
- 3. If customer provides the wrong account details or a wrong SMS code ,appropriate error message will be sent to the customer as a response

#### **Message Format**

BNKTXNS <PIN> <Account Number> <Branch Code>

**Sample Request**  BNKTXNS 9823897881 200059 PR2

**Sample Response**  03/07/2000 900.00 Cr.

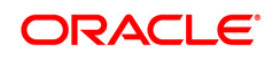

## <span id="page-10-0"></span>**6. Block and unblock Cheque Request**

You can initiate a request to block and unblock cheque by sending the SMS to the Bank in a specified format for a specific account & cheque number.SMS Code for registering for SMS Banking is "BNKCHS"

- 1. You can Block and unblock the cheque issued in those accounts which are mapped to you.
- 2. Incase if the wrong account details, cheque number or a wrong SMS code is provided the appropriate error message will be sent as a response.

#### **Message Format (To Block a cheque)**

BNKCHSS <PIN> B <Cheque Number> <Account Number> <Branch Code>

#### **Sample Request**

BNKCHSS 982897881 B 1 33300002804 333

#### **Sample Response**

Stop Cheque Request Confirmed for chq no.

1227. Transaction submitted for Stop or Unblock Cheque Request having reference 153307415214042 has been initiated

#### **Message Format (To unblock a cheque)**

BNKCHSU <PIN> U <Cheque Number> <Account Number> <Branch Code>

#### **Sample Request**

BNKCHSU 9823897881 U 1 33300002804 333

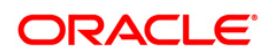

#### **Sample Response**

Unblock Cheque Request Confirmed for chq no.

1227. Transaction submitted for Stop Or Unblock Cheque Request having reference 188580767214063 has been Initiated

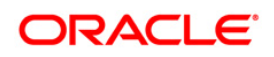

## <span id="page-12-0"></span>**7. Cheque Book Request on CASA Account**

You can initiate a request for a fresh cheque book by sending the SMS to the Bank in a specified format for a specific account.SMS Code for registering for SMS Banking is "BNKCHRS".

- 1. You can initiate a request for a cheque book for those accounts which are mapped to you.
- 2. A request will be taken by the Bank as per the Bank's policy for default number of cheques to be issued for the account
- 3. If you provide the wrong account details or a wrong SMS code appropriate error message will be sent as a response

#### **Message Format**

BNKCHRS <PIN> <Account Number> <Branch Code>

#### **Sample Request**

BNKCHRS 9869100001 200056 PR2

#### **Sample Response**

Your Transaction No 180854229419360 Your request for Cheque Book has been accepted. You shall receive the Cheque Book in the next 5 working days. The Cheque Book shall be dispatched to the address registered with us. Cheque Book Request (Reference 20141) for Acct No 200056

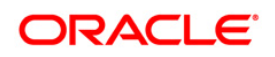

## <span id="page-13-0"></span>**8. Cheque Status Inquiry on CASA Account**

You can request for a cheque status on a CASA account by sending the SMS to the Bank in a specified format for a specific account & cheque number.SMS Code for registering for SMS Banking is "BNKCHQS"

- 1. You can inquire a cheque status of a cheque issued in those accounts which are mapped to you.
- 2. Only "Paid" or "unpaid" status will be shown in a response.
- 3. If you provide wrong account details, cheque number or a wrong SMS code appropriate error message will be sent as a response

#### **Message Format**

BNKCHQS <PIN> <Cheque Number> <Account Number> <Branch Code>

**Sample Request** BNKCHQS 9638527410 98601 33300003903 333

#### **Sample Response**

Cheque No. 98601 - Cheque Status NOT USED

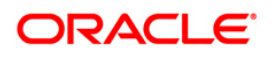

## <span id="page-14-0"></span>**9. Term Deposit Details**

You can inquire the term deposit details by sending the SMS to the Bank in a specified format for a specific Term deposit account.SMS Code for registering for SMS Banking is "BNKTDQS"

- 1. You can inquire the details of the term deposits which are mapped to the user.
- 2. Response will contain the term deposit account number ,principal value, Interest rate applicable, Due date, available balance
- 3. You can only inquire the details of the live TDs
- 4. If you provide wrong account details or TDs which are already closed, or a wrong SMS code, the appropriate error message will be sent as a response.

#### **Message Format**

BNKTDQS <PIN> <Customer Number> <Account Number> <Branch Code>

#### **Sample Request**

BNKTDQS 9869100001 0100022 200152 PR2

#### **Sample Response**

A/C 200152 Principal Amount 150.00USD due 09-Sep-2000 Balance 50.00USD

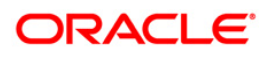

### <span id="page-15-0"></span>**10. Term Deposit Summary**

You can inquire the term deposit summary by sending the SMS to the Bank in a specified format for a specific Term deposit account.SMS Code for registering for SMS Banking is "BNKTDSM"

- 1. User can inquire the summary of the term deposits which are mapped to the user.
- 2. Response will contain the term deposit Reference number , transaction date, Credit or debit, date, account number, available balance
- 3. Customer can only inquire for the summary of the TD
- 4. If the customer provides wrong PIN or a wrong SMS code, the appropriate error message will be sent to the customer as a response.

#### **Message Format**

BNKTDSM <PIN>

#### **Sample Request**

BNKTDSM 9869100001

#### **Sample Response**

Your TD Account Summary Information are in following format Account No, Currency, Balance: 1 )

117060, GBP, 101.60 2 )

117124, GBP, 1,000.00 3 )

117128, GBP, 1,000.00 4 )

00000005878, INR, 121.00 5 )

00000005882, INR, 141.00

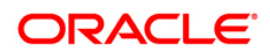

### <span id="page-16-0"></span>**11. Loan Account Details**

You can inquire the loan account details by sending the SMS to the Bank in a specified format for a specific Loan account.SMS Code for registering for SMS Banking is "BNKLNIS".

- 1. You can inquire the details of the loan accounts which are mapped to you.
- 2. Response will contain the Loan account number, principal value, Installment, arrears.
- 3. If you provide wrong account details, or a wrong SMS code, the appropriate error message will be sent as a response

#### **Message Format**

BNKLNIS <PIN> <Account Number> <Branch Code>

### **Sample Request**

BNKLNIS 9823897881 PR2AMRT002510003 PR2

#### **Sample Response**

A/C PR2AMRT002510003 Principal Amount 30,000.00 Installment Arrears 30,250.00 Arrears: 30,250.00

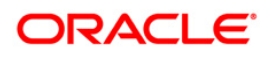

### <span id="page-17-0"></span>**12. Pay Bill**

You can Pay the Utility bill by sending the SMS to the Bank in a specified format .SMS Code for registering for SMS Banking is "BNKPBIL "

- 1. You can pay the Bills for the Billers Registered in the Bank to the user.
- 2. Response will contain the Reference Number, and the success message.
- 3. If the customer provides wrong account details, or a wrong SMS code, the appropriate error message will be sent to the customer as a response

#### **Message Format**

BNKPBIL <PIN> <Cust ID> <br/> <br/>biller Nickname> <CustAccNo> <Branch Code> <Bill Number> <Bill Date> <Payment Amount>

#### **Sample Request**

BNKPBIL 9823897881 100022 Vodafone 200056 PR2 AMRT002510003 25/12/2008 1256.75

#### **Sample Response**

Bill payment successful. The reference number for the transaction is A1256.75 oat.

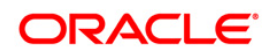

### <span id="page-18-0"></span>**13. Register Biller**

You can register a Biller to pay the Utility Bills by sending the SMS to the Bank in a specified format.SMS Code for registering for SMS Banking is "BNKRBIL"

- 1. You can register the Billers to pay the Utility Bills for the user.
- 2. Response will contain the success message for addition of the Biller.
- 3. If you provide wrong account details, or a wrong SMS code, the appropriate error message will be sent as a response

#### **Message Format**

BNKRBIL <PIN> <Customer ID> <BillerID> <Customer's Account with Biller> <Biller Nickname>

#### **Sample Request**

BNKRBIL 9823897881 333000028 MTN DIGICOM 123456 VODAFONE

#### **Sample Response**

Biller added successfully.

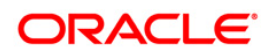

### <span id="page-19-0"></span>**14. Delete Biller**

You can delete the Biller from the Utility Bills by sending the SMS to the Bank in a specified format.SMS Code for registering for SMS Banking is "BNKDBIL"

- 1. You can delete the Billers from the Utility Bills payments for the user.
- 2. Response will contain the success message for deletion of the Biller.
- 3. If you provide wrong account details, or a wrong SMS code, the appropriate error message will be sent as a response

#### **Message Format**

BNKDBIL <PIN> <Customer Number> <Biller Nick Name>

**Sample Request**  BNKDBIL 9823897881 100022 Vodafone

#### **Sample Response**

Biller has been deleted successfully.

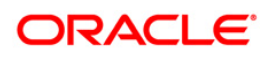

### <span id="page-20-0"></span>**15. Own Fund Transfer**

You can transfer Funds from your account to your linked account within the bank through SMS banking in a specified format. SMS Code for registering for SMS Banking is "BNKOAFT"

- 1. You can Transfer funds from one account to the other account of the customer within the same Bank.
- 2. Response will contain the success message for transfer of funds with reference number generated.
- 3. If you provide the wrong SMS code, the appropriate error message will be sent as a response

#### **Message Format**

BNKOAFT <PIN> <Source Account No> <Source Branch Code > <Dest Account No> <Destination Branch Code> <Transaction Amount>

#### **Sample Request**

BNKOAFT 9823897881 33300002804 333 33300002807 PR2 1500

#### **Sample Response**

Transaction submitted for Own Account Transfer having reference 151916758215013 has been Auto Authorized.

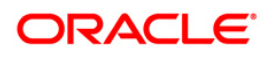

### <span id="page-21-0"></span>**16. Internal Fund Transfer**

You can transfer Funds from your account to any other account within the bank which belongs to the same entity and the same Host through SMS banking in a specified format. SMS Code for registering for SMS Banking is "BNKIAFT"

- 1. You can Transfer funds from one account to the other the Billers from the Utility Bills payments for the user.
- 2. Response will contain the success message for transfer of funds with reference number generated.
- 3. If the customer provides the wrong SMS code, the appropriate error message will be sent to the customer as a response

#### **Message Format**

BNKIAFT <PIN> <Source Account No> <Source Branch Code> <Beneficiary Account> <Destination Branch Code> <Transaction Amount> <Transaction Currency>

#### **Sample Request**

BNKIAFT 9823897881 200056 PR2 200057 PR2 150 USD

#### **Sample Response**

Transaction submitted for Internal Account Transfer having reference 136895431215066 has been auto authorized.

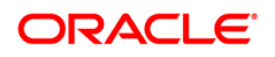

### <span id="page-22-0"></span>**17. Corporate Authorization**

You can authorize any transaction through SMS banking in a specified format.SMS Code for registering for SMS Banking is "BNKAUTH" for authorizing a transaction and "BNKREJE" for rejecting a transaction. However transactions like Deal booking cannot be authorized through SMS banking.

- 1. You can authorize or reject a transaction through SMS banking.
- 2. Response will contain the success message for acceptance or rejection of Authorization.
- 3. If you provide the wrong SMS code, the appropriate error message will be sent as a response

#### **Message Format (Accept Authorization)**

BNKAUTH <PIN> <reference no> <note>

#### **Sample Request**

BNKAUTH 9823897881 878832651218906 AUTH

#### **Sample Response**

Transaction submitted having reference number 878832651218906 has been authorized.

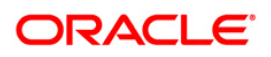

Message Format (Reject Authorization) BNKREJE <PIN> <reference no> <note>

#### **Sample Request**

BNKREJE 9823897881 OAT1234567890

#### **Sample Response**

Transaction submitted having reference number 133256510218943 has been rejected.

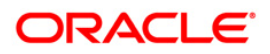

## <span id="page-24-0"></span>**18. Credit Card Details**

You can view the details of the Credit Card SMS banking in a specified format.SMS Code for registering for SMS Banking is "BNKCRCD" to view the details of the credit Cards.

- 1. User can view the details of the credit card as the last n transactions by the credit card and the credit Limit of the card.
- 2. Response will contain the detail of the credit card with last n transactions.
- 3. If you provide the wrong SMS code, the appropriate error message will be sent as a response

#### **Message Format**

BNKCRCD <PIN> <Card Number>

#### **Sample Request**

BNKCRCD 9823897881 00771122445535

#### **Sample Response**

Card Number: 5200123420106751 Total Credit Limit: 90,000.00 INR Total Cash Limit: 40,000.00 INR Available Credit Limit: 70,000.00 INR Total Billed Amount: 5,000.00 INR Minimum Amount Due: 200.00 INR Available Cash Limit: 70,000.00 INR

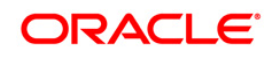

Current Balance:5,000.00 INR

## <span id="page-26-0"></span>**19. Credit Card Last N Transactions**

You can view the statement of the Credit Card through SMS banking in a specified format.SMS Code for registering for SMS Banking is "BNKCRST" to view the statement of the credit Cards.

- 1. You can view the transactions done by the credit card and the credit Limit of the card utilized
- 2. Response will contain the statement of the credit card with all the transactions specified for the period.
- 3. If the customer provides the wrong SMS code, the appropriate error message will be sent to the customer as a response

#### **Message Format**

BNKCRST <PIN> <Card Number><Month> <Year>

#### **Sample Request**

BNKCRST 9619595090 5200123420106751 0112

#### **Sample Response**

- 1) 05-Apr-2010 CREDIT INR 500.00
- 2) 09-Apr-2010 CREDIT INR 985.00
- 3) 18-Apr-2010 CREDIT INR 4,287.00
- 4) 26-Apr-2010 CREDIT USD 850.00

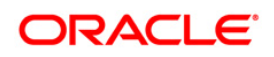

## <span id="page-27-0"></span>**20. Credit Card Hot listing**

Credit Card Hot listing SMS request will enable you to initiate a SMS request from the registered mobile number to hotlist a credit card linked to you. SMS request will be initiated with appropriate transaction code, credit card number and credit card expiry date in the standard SMS format.

- 1. You can initiate a SMS request from the registered mobile number to hotlist a credit card linked to you.
- 2. A unique service request number will be generated and sent to you as a success response.
- 3. If the customer provides the wrong SMS code, the appropriate error message will be sent to the customer as a response.

The reason code provided can be

- OB Captured in Other Bank's ATM
- OWB Captured in Own Bank's ATM
- FS Fraud Suspected
- $\bullet$  L Lost
- S- Stolen

#### **Message Format**

BNKCCHL <PIN> <CREDIT CARD NUMBER> <HOT LISTING REASON CODE>

#### **Sample Request**

BNKCCHL 442055 4477450888522266 L

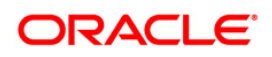

#### **Sample Response**

Your request for hot listing credit card 5200123420106751 has been received. Your service request number is 885498714401573 Release will be required for this transaction.

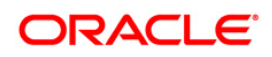

## <span id="page-29-0"></span>**21. SMS Banking security information**

You can Change SMS Banking Security Information by sending the SMS to the Bank in a specified format for a specific customer number.SMS Code for registering for SMS Banking is "BNKCPWS"

- 1. You can change the security information by changing the password.
- 2. Response will contain the changed password success message.
- 3. If you provide the wrong SMS code, the appropriate error message will be sent as a response

#### **Message Format**

BNKCPWS < Old PIN> <New PIN>

#### **Sample Request**

BNKCPWS 9823897881 9886404722

#### **Sample Response**

Your SMS Banking Pin has been changed successfully.

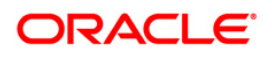

## <span id="page-30-0"></span>**22. Register For SMS Banking**

You should be able register yourself for SMS Banking facility & also should be able to request for changing the default (operative) account through SMS banking module. Following two options are available:

- 1. You can register for SMS banking facility with a default (operative) account number from the multiple accounts available or without default operative account number.
- 2. Response will contain the success message for register for SMS banking.
- 3. If you provide the wrong SMS code, the appropriate error message will be sent as a response.

#### **Message Format (SMS banking with preferred default account)**

BNKREGN <Preferred PIN> <Customer ID> <Operative Account Number> <Branch Code>

#### **Sample Request**

BNKREGN 9823897881 333000028 33300002812 333

#### **Sample Response**

Welcome to XXXX Bank's SMS Banking services. Thank you for registering. Your default account number for SMS Banking is 0603985000XXXX.

#### **Message Format (SMS banking without preferred default account)**

BNKREGN <Preferred PIN> <Customer ID>

#### **Sample Request**

BNKREGN 9823897881 333000028

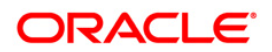

#### **Sample Response**

Welcome to XXXX Bank's SMS Banking services. Thank you for registering. Your default account number for SMS Banking is 0603985000XXXX.

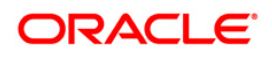

## <span id="page-32-0"></span>**23. Deregister From SMS Banking**

You should be able deregister yourself from SMS Banking facility through SMS banking module.

- 1. You can deregister from SMS banking facility.
- 2. Response will contain the success message for deregister from SMS banking.
- 3. If you provide the wrong SMS code, the appropriate error message will be sent as a response.

#### **Message Format**

BNKDREG <PIN> <Customer ID>

**Sample Request**  BNKDREG 9823897881 333000028

**Sample Response**  User Deregistered successfully

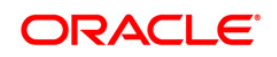

## <span id="page-33-0"></span>**24. Changing the default operative account.**

SMS request will enable the business user to initiate a SMS request from the registered mobile number to change the default operative account to another account banking module.

- 1. You can register the default account/ change the default operative account.
- 2. Response will contain the success message for registering the default account/ changing the default account.
- 3. If you provide the wrong SMS code, the appropriate error message will be sent as a response.

#### **Message Format**

BNKCHOP <PIN> <Customer ID> < New Operative Account Number > <Branch Code>

**Sample Request**  BNKCHOP 9823897881 333000028 33300002812 333

#### **Sample Response**

Create User Your default account number has been changed successfully to 33300002812

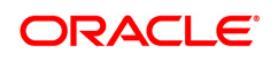

## <span id="page-34-0"></span>**25. Foreign Exchange Rate Inquiry**

You can inquire the foreign exchange rate by sending the SMS to the Bank in a specified format. SMS Code for registering for SMS Banking is "BNKFERI"

- 1. You can view the foreign exchange rate by sending the SMS in the format.
- 2. Response will contain the exchange rate for the inquired currency.
- 3. If you provide the wrong SMS code, the appropriate error message will be sent as a response

#### **Message Format**

BNKFERI <PIN> <from Currency> <to currency>

**Sample Request** 

BNKFERI 9823897881 USD INR

#### **Sample Response**

. FX Rate Unit 1 1 INDIAN RUPEE(USD)

To Currency: US DOLLAR(INR) Cash Buy: 48.00 Cash Sell: 52.00 TT Buy: 0.00 TT Sell: 0.00

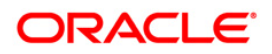

### <span id="page-35-0"></span>**26. SMSHELP**

You can view the particular Keywords and their formats for SMS banking.SMS Code for registering for SMS Banking is "BNKHELP"

- 1. You can view the particular Keywords and their formats for SMS banking.
- 2. Response will contain the formats for SMS banking and the keywords for the transactions.
- 3. If you provide the wrong SMS code, the appropriate error message will be sent as a response.

#### **Message Format**

BNKHELP

**Sample Request**

BNKHELP

#### **Sample Response**

Shows all the formats for SMS banking.

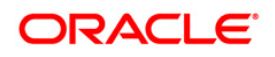

### <span id="page-36-0"></span>**27. MYSMSHELP**

You can view the particular Keywords and their formats for SMS banking.SMS Code for registering for SMS Banking is "LGNHELP"

- 1. You can view the particular Keywords and their formats for SMS banking for a particular transaction.
- 2. Response will contain the formats for SMS banking and the keywords for the transactions.
- 3. If the customer provides the wrong SMS code, the appropriate error message will be sent to the customer as a response

#### **Message Format**

LGNHELP <PIN>

**Sample Request**  LGNHELP 9823897881

#### **Sample Response**

Shows all the formats for SMS banking.

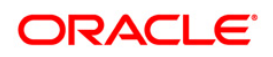

### <span id="page-37-0"></span>**28. Adhoc Account Statement**

You can raise a request to view the adhoc account statement for TD accounts and the CASA account through SMS banking. SMS Code for registering for SMS Banking is "BNKSTAS" and "BNKSTAT".

- 1. You can request to view the adhoc statement for your CASA account and the adhoc statement for TD account through SMS banking.
- 2. Response will contain the confirmation of request for Adhoc account statement for CASA account and TD account as per the request raised.
- 3. If you provide the wrong SMS code, the appropriate error message will be sent as a response

#### **Message Format (CASA Adhoc statement)**

BNKSTAS <PIN> <Customer Number> <From Date> <To Date> <Account Number> <Branch Code>

#### **Sample Request**

BNKSTAS 9823897881 0100022 01/01/2000 01/12/2007 200056 PR2

#### **Sample Response**

Statement Request Registered Successfully

Your request for Statement of Account has been received. The Transaction Reference Number is 5477555.

The statement for Account Number 33300002804 will be sent to you by email/courier in 3 working days.

#### **Message Format (TD Adhoc statement)**

BNKSTAT <PIN> <Customer Number> <From Date> <To Date> <Account Number> <Branch Code>

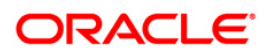

#### **Sample Request**

BNKSTAT 9823897881 0100022 01/01/2000 01/12/2007 200056 PR2

#### **Sample Response**

Statement Request Registered Successfully

Your request for Statement of Account has been received. The Transaction Reference Number is 5477555.

The statement for Account Number 33300002804 will be sent to you by email/courier in 3 working days.

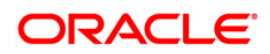